# **云证照学士学位证书图像采集操作流程**

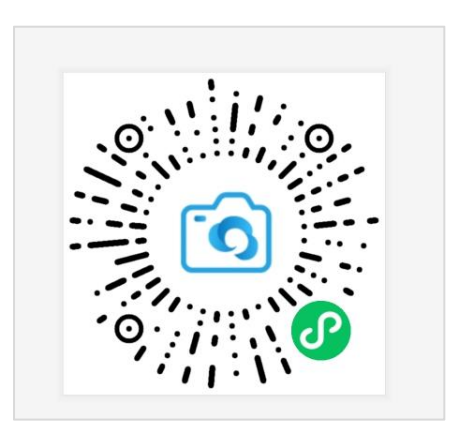

微信扫描此二维码开始采集

## 1. 授权注册

点击【我知道了】进行微信授权。

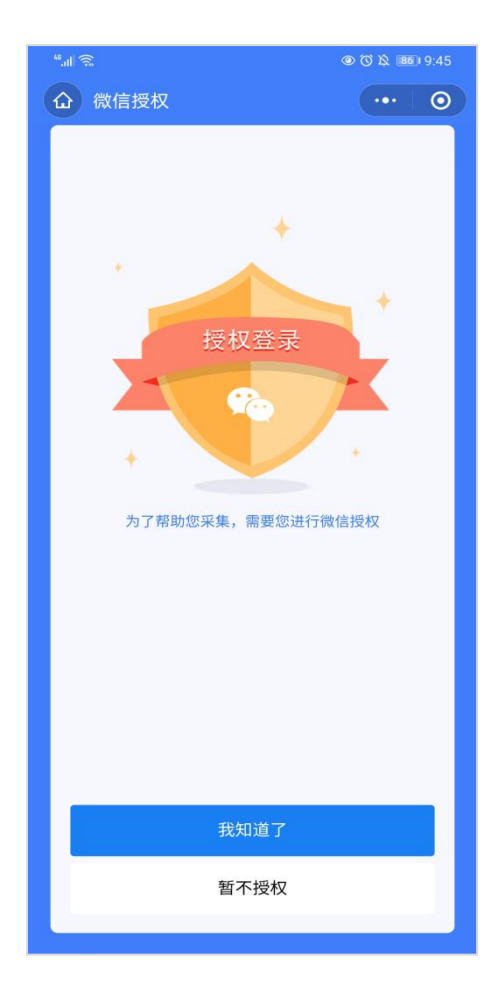

#### 2. 身份认证

输入姓名、身份证号、上传身份证正反面、勾选《用户隐私协议》,点击【提交】。 注:以上信息必须填写正确,才能查询您是否具备采集资格。

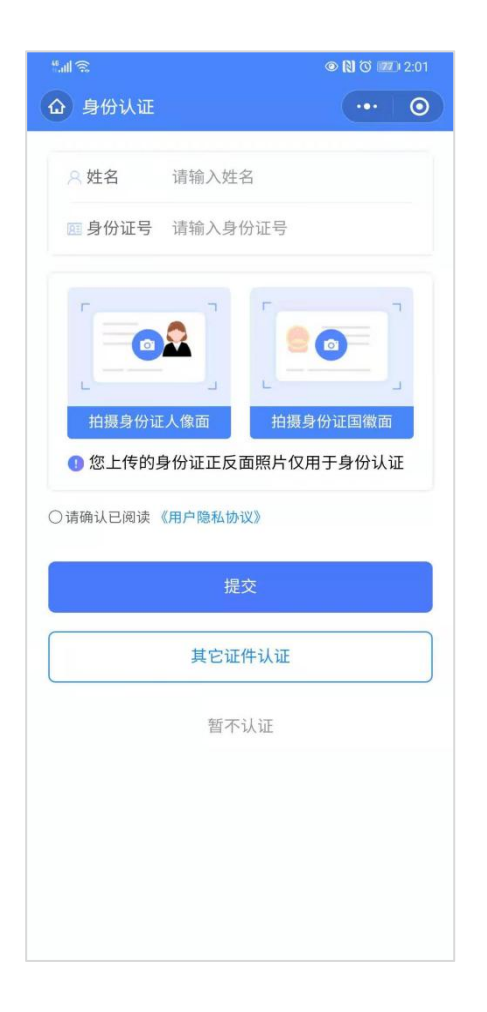

#### **3.** 采集资格展示

系统将自动匹配出您的学籍信息,请点击【进入采集】继续操作。 点击【拍照/上传】继续采集。

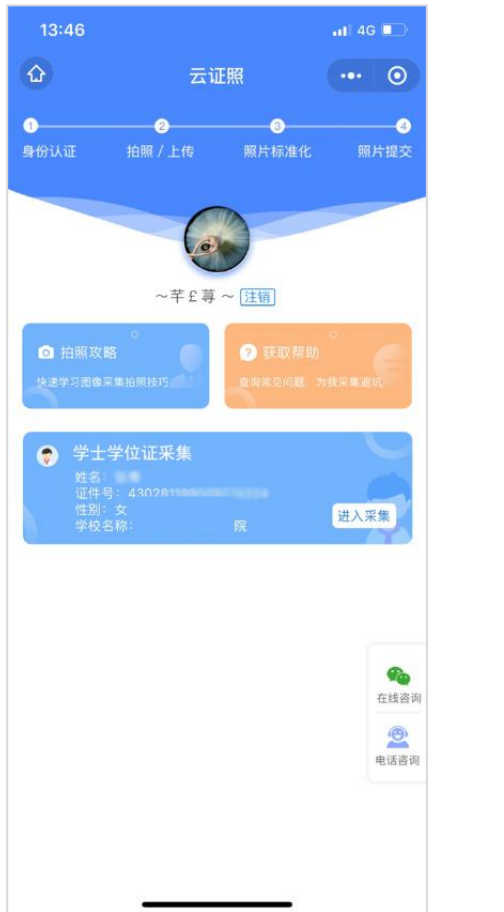

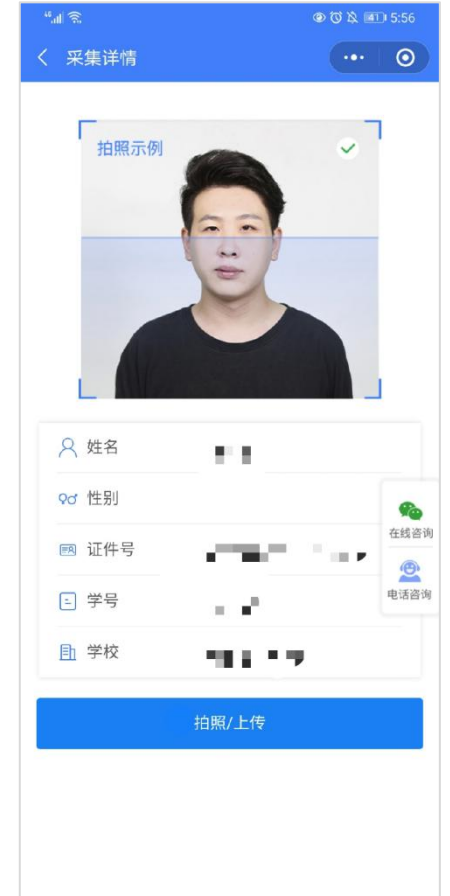

## **4.** 支付费用

选择您所需要的采集服务,支付服务费。 注: 采集费用以页面显示的价格为准。

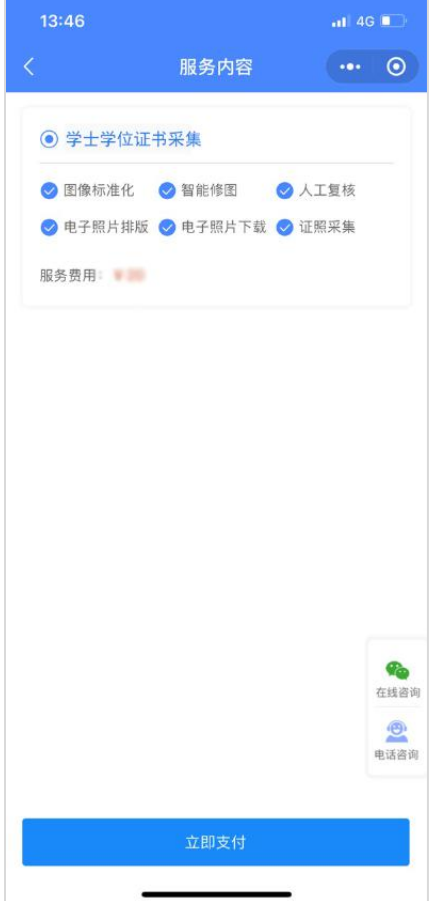

### **5.** 上传照片

为了帮助您快速采集成功,建议您在提交照片前务必仔细阅读拍照要求后再点击【拍照 或从相册选择】的方式提交合格照片。

拍照完成,请点击【照片标准化】,即刻为您制作证件照。

## 注:不可上传自拍照,必须邀请他人充当摄影师为您拍摄。

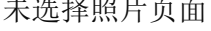

未选择照片页面 已选择照片页面

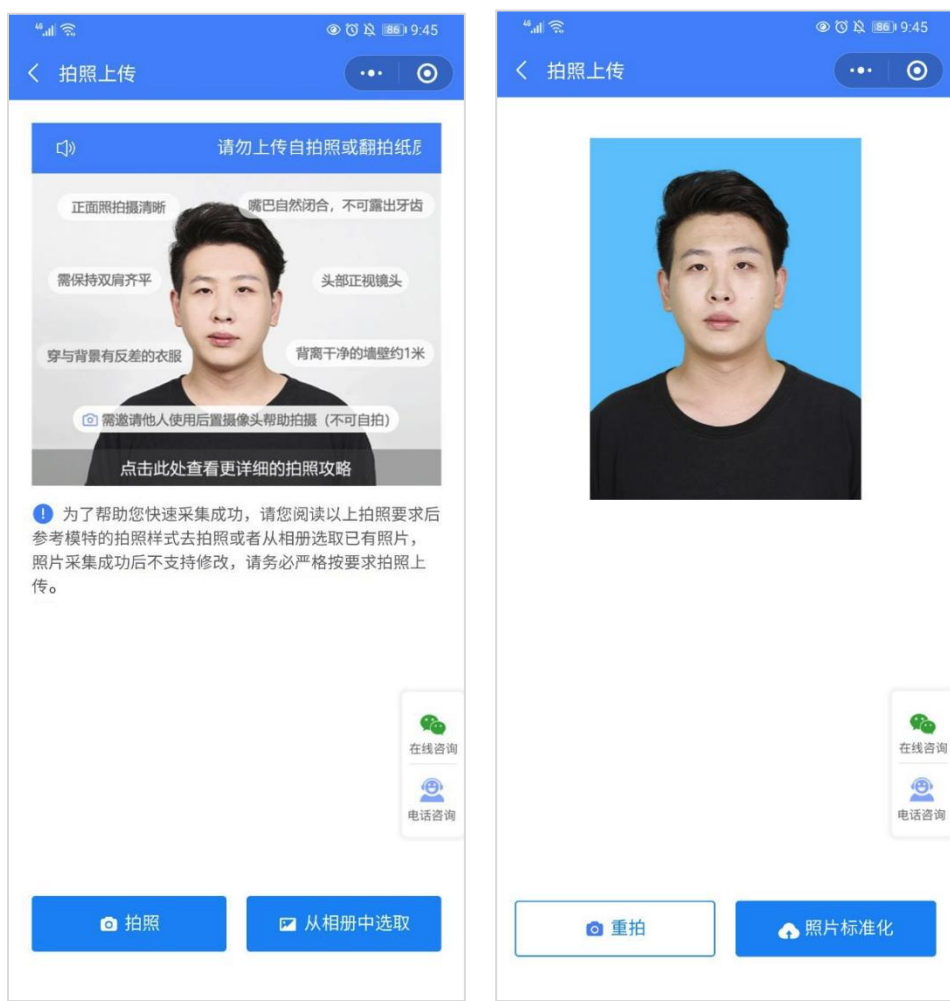

#### 6. 照片标准化制作

拍照后,点击【照片标准化】,进入照片标准化制作过程中 照片上传之前,请再次确认您的照片,然后点击【上传等待审核】。 注:建议随时进入程序查看审核情况,如未通过审核请查看拍照要求重拍上传(重拍不 收取额外费用)。

照片正在制作中 原片制作成功

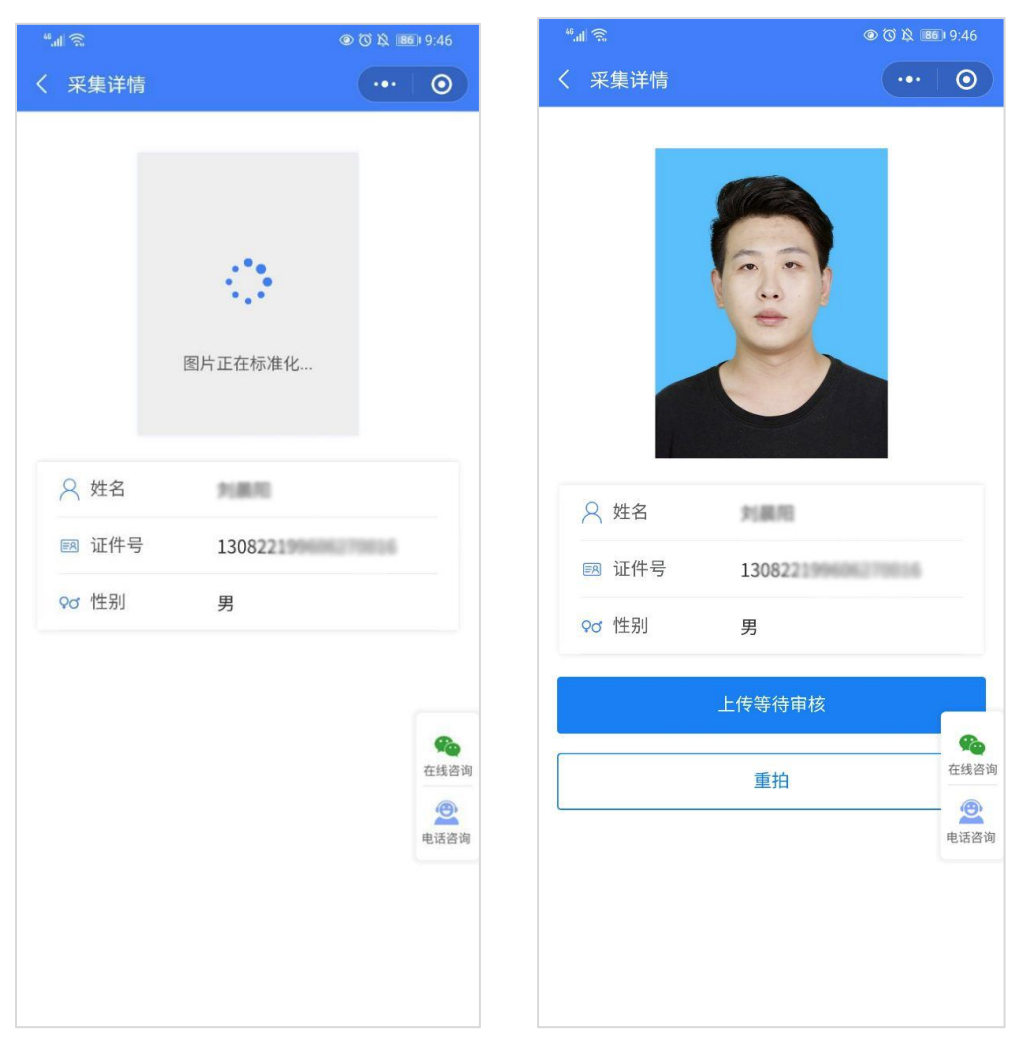

#### **7.** 提交照片审核

审核约两个工作日,如您在审核中时,发现信息有误或者想要更换照片上传,请立即与 客服反馈。

注:照片一经提交审核通过进入上网中后,即不支持修改信息或更换照片。

提交审核 キャンチ おおし すしい する しゅうしゃ はんしゃ はんしゃ おおし はんしゅう はんしゅう はんしゅう はんしゅう はんしゅう はんしゅう はんしゃ はんしゃ はんしゃ はんしゃ はんしゃ

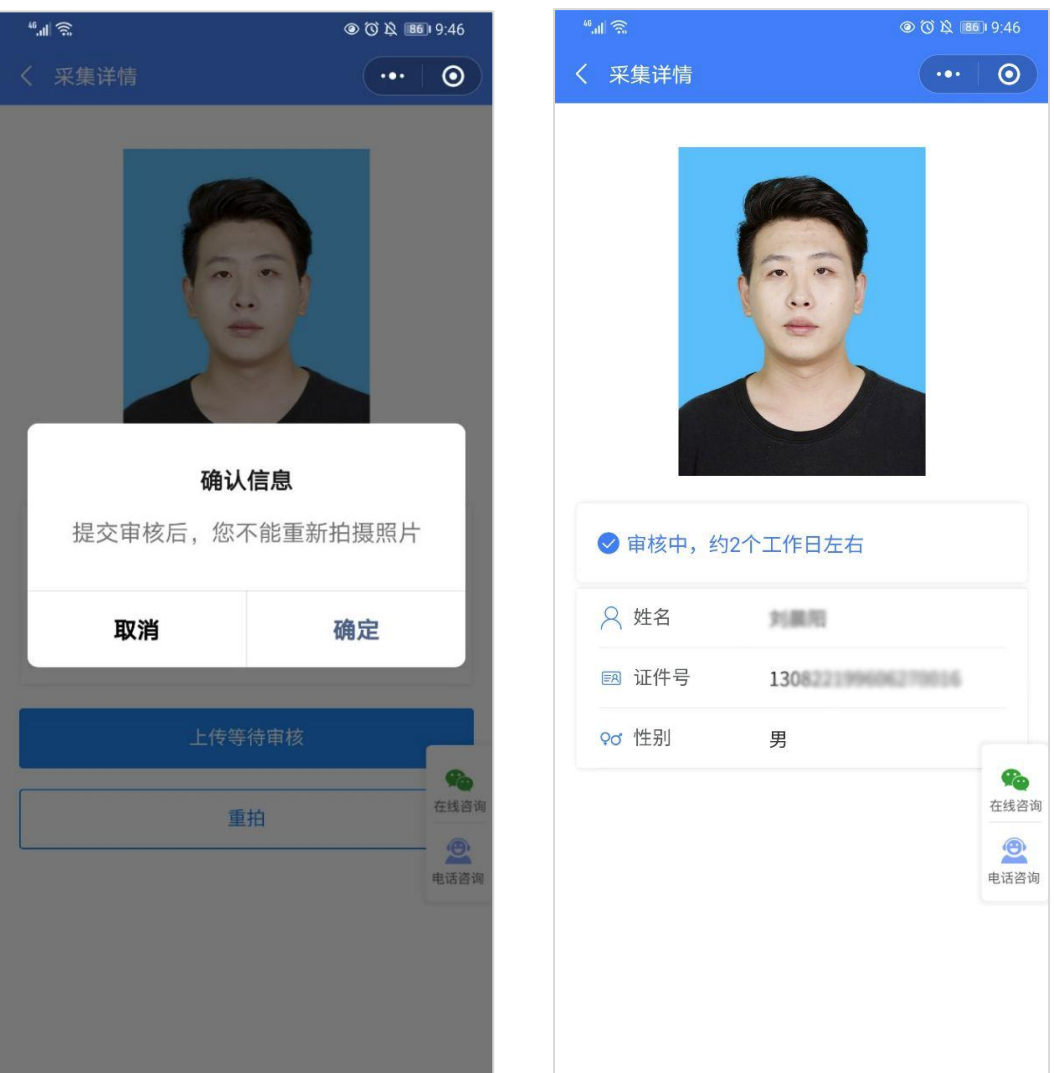

#### 注意事项:

①审核时间约为 2 个工作日左右。

② 如果您的照片"审核未通过"请您及时重拍上传以免影响您的采集。

③ 有任何疑问,您可以点击小程序上的"在线客服"或"电话咨询"获取我们专业客 服人员的帮助。

祝您采集顺利!